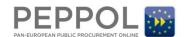

# OpenPEPPOL Jira Service Desk Guide – Issuing PKI Certificates (Internal guide)

### 1 Document purpose

The purpose of this document is to illustrate the process of using the OpenPEPPOL Jira Service Desk in relation to requesting, approving and issuing PEPPOL PKI v2 and v3 certificates.

**Please note:** The PKI v2 are the certificates issued from the current PKI infrastructure which will be phased out in the upcoming PKI migration starting Sept 3<sup>rd</sup>. 2018. The PKI v3 are already being issued in preparation for the migration but can not be used until Sept. 3<sup>rd</sup>.

## 2 Entering the service desk

The service desk is a Cloud based portal that must be entered directly from a browser (it does not support incoming email communications).

Please use the following link to access the portal:

https://openpeppol.atlassian.net/servicedesk/customer/portal/1

The portal is publicly available, therefore no login is required, however if you already have a Jira or Confluence account, the system may prompt you to log-on or automatically detect your Jira account and use that as the 'requester' of the ticket.

The following is a view of the main page:

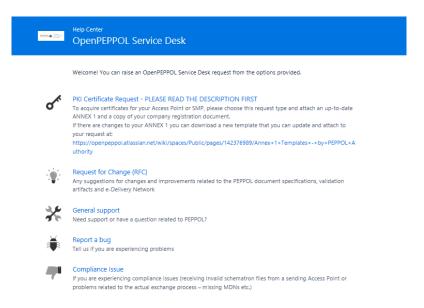

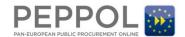

# 3 Requesting the certificate

When a PEPPOL service provider (or a PA on behalf of a service provider) is requesting a new PKI certificate or renewing their existing certificate, they must select the PKI certificate Request type from the main page of the portal:

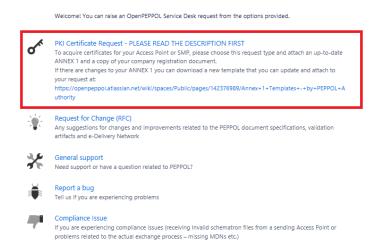

This opens the following template:

(PKI certificate request example)

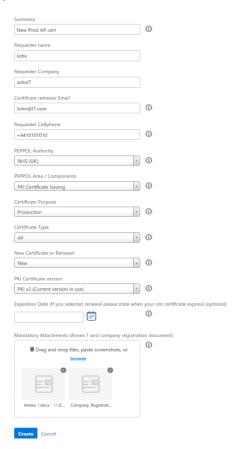

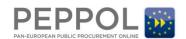

### 3.1 Special considerations when applying for PKI certificates

All fields except the expiration date are mandatory. The requester must also enter the contact email address and cell phone number of the certificate retriever in the request form and these details **MUST** match the contact details in section 4.6 of Annex 1. Furthermore, an up-to-date Annex 1 and company registration document are mandatory attachments. Annex 1 templates (for service providers who need to update the content – for contact points and/or legal entity changes, can find a new Annex 1 template here:

https://openpeppol.atlassian.net/wiki/spaces/Public/pages/142376989/Annex+1+Templates+-+by+PEPPOL+Authority

# 3.2 Processing the request in Jira (by Operations, the PA Certificate Approver, and the Certificate Issuer)

Upon receipt of the request, the ticket will be placed in the appropriate queue in the Jira Service Desk at this location (only viewable by Jira Service Desk agents)

https://openpeppol.atlassian.net/projects/PEPPOL/queues/custom/1

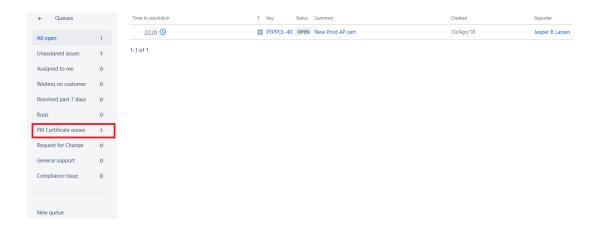

### 3.2.1 Processing by Operations

Operations will review the request, verifying that the member is active and has no past due fees and will assign the ticket to the appropriate PA Certificate Approver in the Jira System.

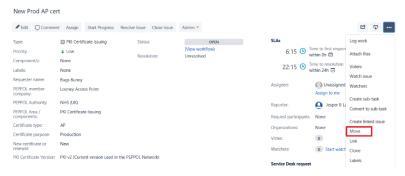

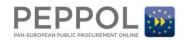

### 3.2.2 Processing by PA Certificate Approver

Once the ticket is assigned in Jira, an automated email will go to the PA Certificate Approver with a direct link to the request. When the link is clicked from the email the following screen will appear (the user may be prompted to log-on first).

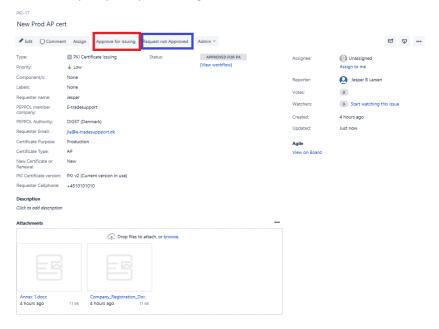

The PA Certificate Approver can change the status to **Approve for issuing** (marked in red) accepting the request and automatically assigning it to the Certificate Issuer, once they have validated the request (including the content of the attachments). If the request can't be approved, the status must be set to **Request Not Approved** and the PA Certificate Approver must contact the requester directly to handle the matter or start a new issuing process, if needed.

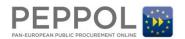

### 3.2.3 Processing by the Certificate Issuer

When the Certificate Issuer receives an automated email notification of an approved request, the certificate will be issued and the details will be sent directly to the contact email address and cell phone number identified in section 4.6 of Annex 1. The Certificate Issuer will then set the status in the Jira ticket to **Passcode Issued** and then click on **Close Request**, when the issuing process is finalized as illustrated below.

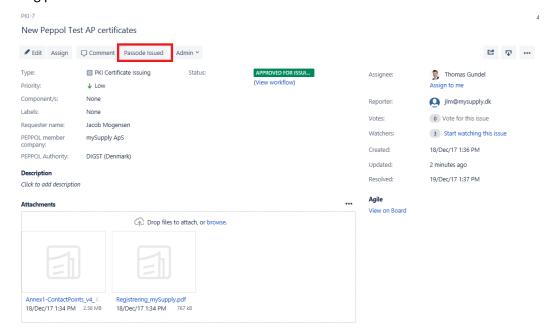

#### **Closing the Request**

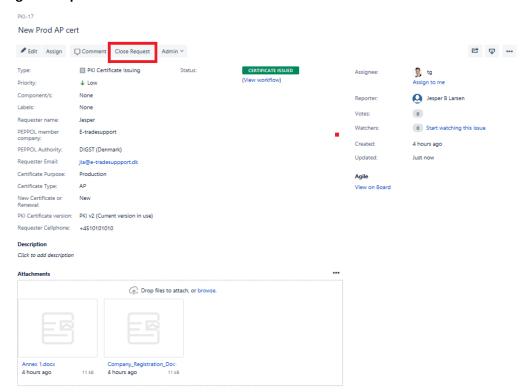